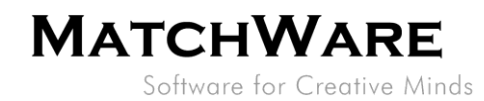

# MatchWare Shared Workspace – On Premise Installation Guide

**File:** SharedWorkspace - On Premise Installation Guide.docx Document Revision: 1.2

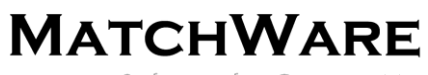

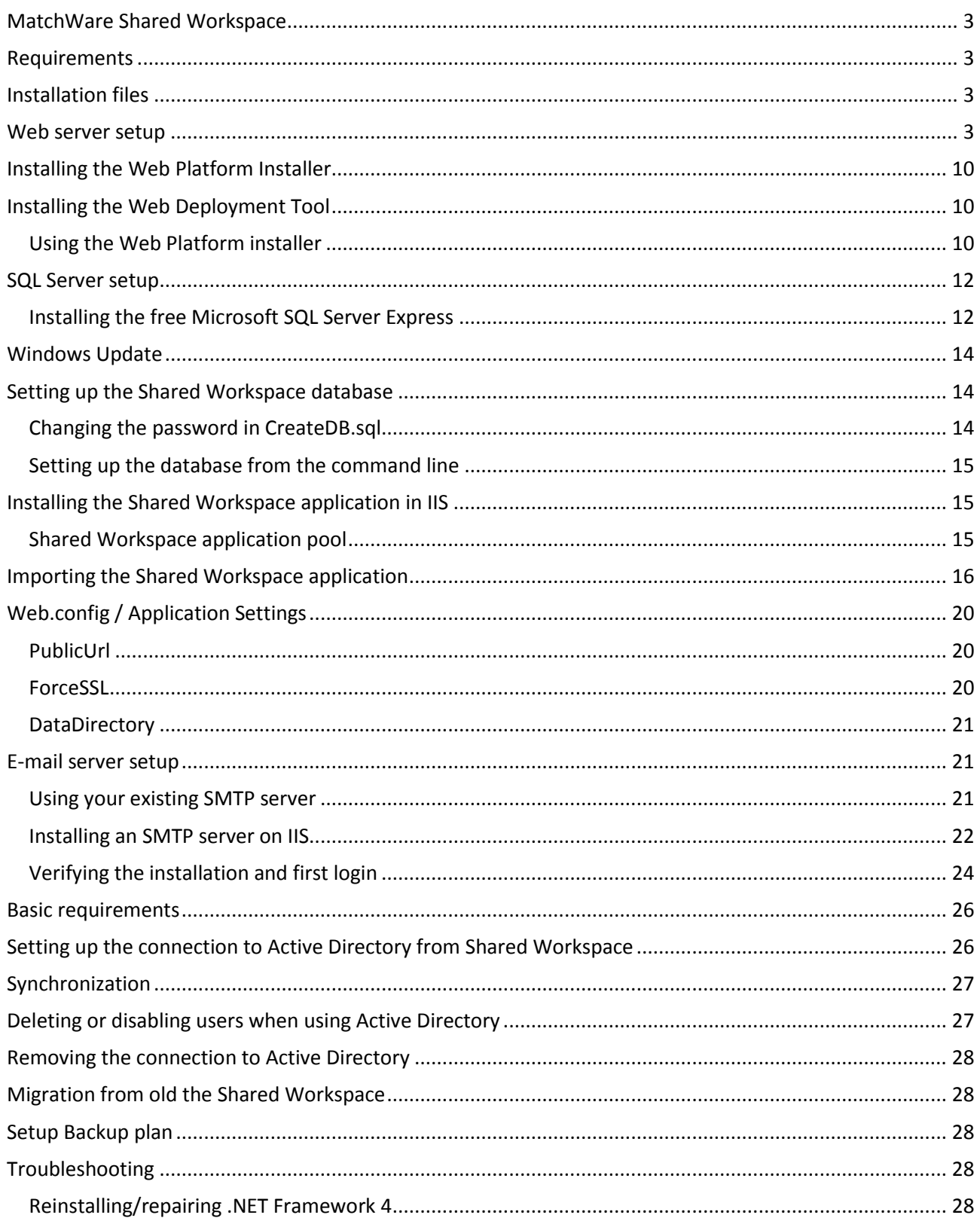

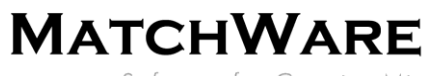

## <span id="page-2-0"></span>**MatchWare Shared Workspace**

The On-Premise MatchWare Shared Workspace server is for companies/organizations who want to host the MatchWare Shared Workspace on their own local server. This document explains how to set up the server. The installation guide is aimed at the system administrator or other technical person responsible for setting up the server.

## <span id="page-2-1"></span>**Requirements**

- Microsoft Information Server version 7.5 or later (Window Server 2008 R2 or later)
- Microsoft SQL Server (SQLServer Express may be sufficient)
- Microsoft .NET framework 4.5.1

## <span id="page-2-2"></span>**Installation files**

The local installation of the Shared Workspace comes as a .zip file (SharedWorkspaceSetup\_XXXX.zip). Unzip the file before you start installing. The .zip file contains the following files:

- *SharedWorkspace\_XXXX.zip* : The MatchWare Shared Workspace application
- *CreateDB.sql* : SQL file to setup the Shared Workspace database

## <span id="page-2-3"></span>**Web server setup**

Microsoft Windows Server 2012 includes IIS 8, but it is not installed by default. The following section describes how to configure Windows Server 2012. Some of the required components will be installed using Microsoft Web Platform Installer and Web Deployment Tool (see [Installing the Web Platform Installer](#page-9-0) and [Installing the Web Deployment Tool\)](#page-9-1).

Start the "Server Manager", and click **Add roles and features**.

Software for Creative Minds

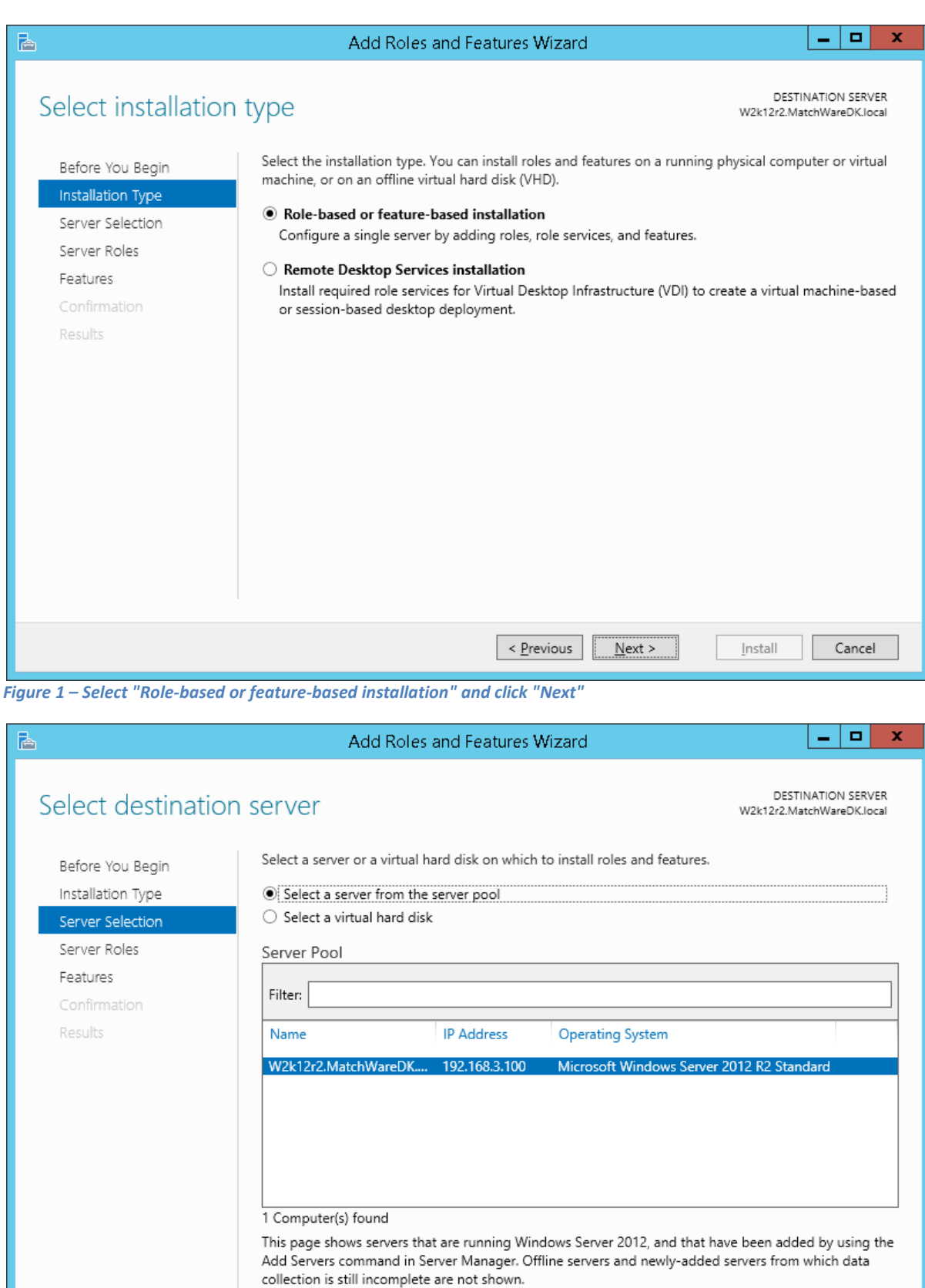

*Figure 2 – Select your server and click "Next"*

 $\leq$  Previous

 $\leq \underline{\mathsf{N}}$ ext >

 $\underline{\texttt{[nstall]}}% \begin{center} \includegraphics[width=1\textwidth]{figures/cos2a} \end{center} \vspace{-1em} \caption{The first case of the first case, the first case, the second case is 1.5\,m/s, while the second case is 1.5\,m/s. The second case is 1.5\,m/s. The second case is 1.5\,m/s. The second case is 1.5\,m/s. The second case is 1.5\,m/s. The second case is 1.5\,m/s. The third case is 1.5\,m/s. The third case is 1.5\,m/s. The third case is 1.5\,m/s. The third case is 1.5\,m/s. The third case is 1.5\,m/s.$ 

Cancel

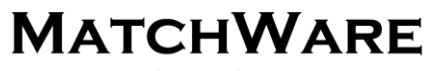

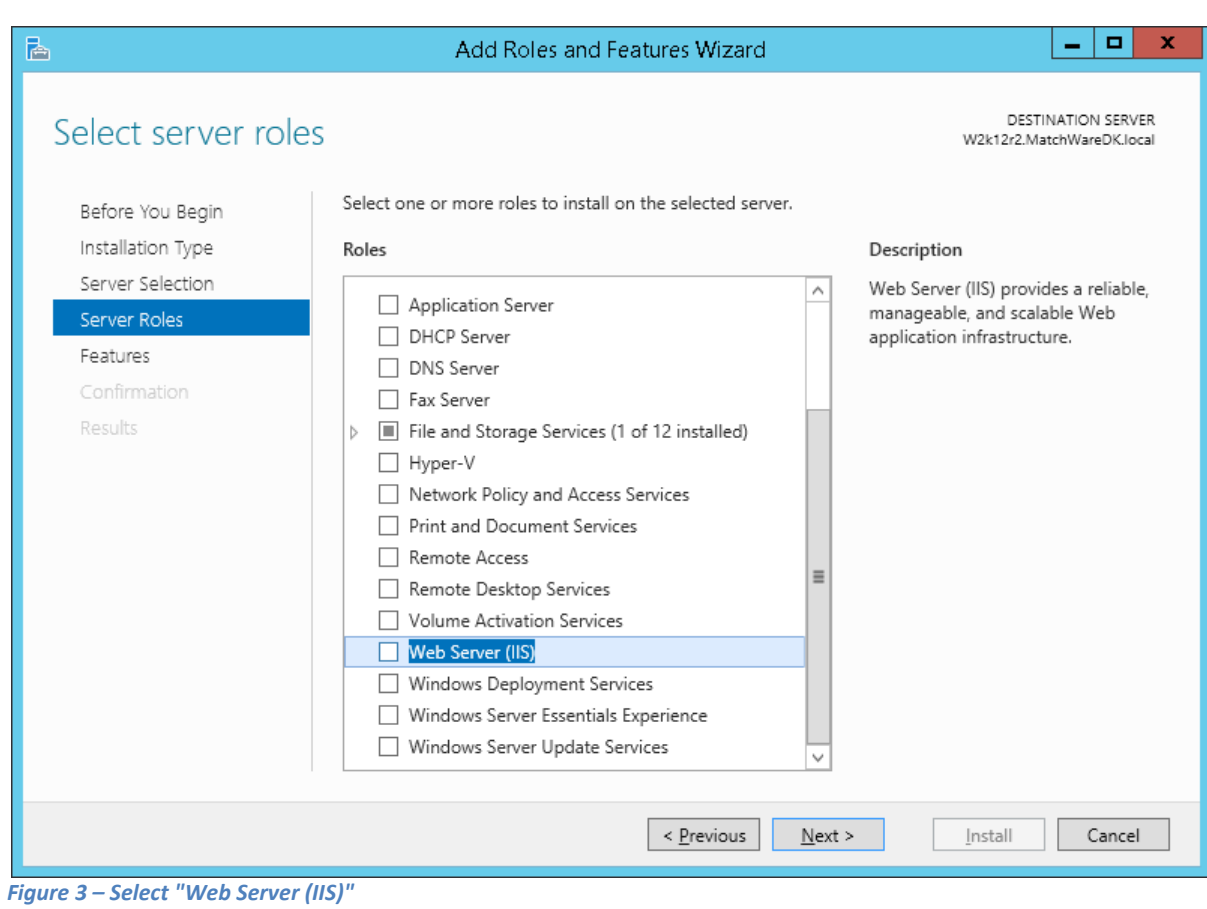

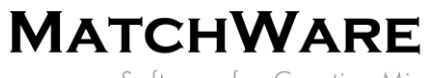

The "Add Roles and Features Wizard" appears. The wizard will add required features for IIS.

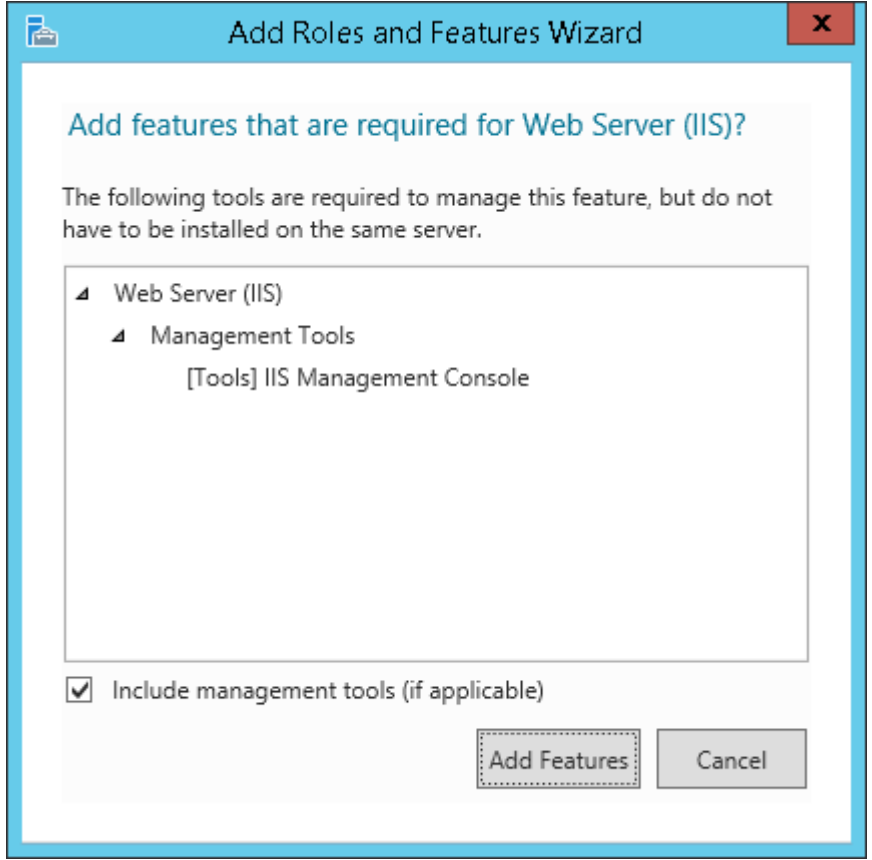

*Figure 4 – Click "Add Features"*

Software for Creative Minds

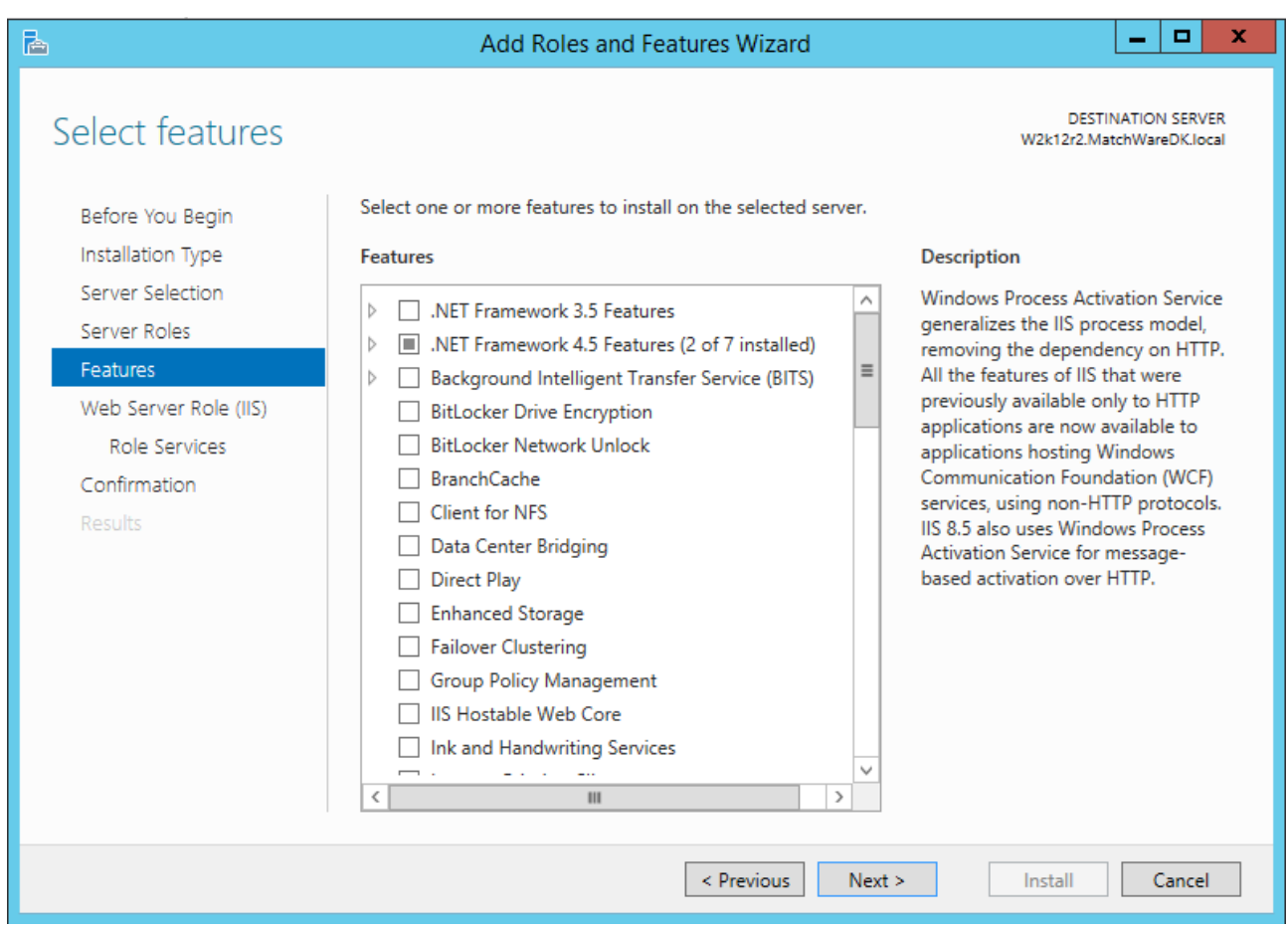

*Figure 5 – Click "Next"*

Software for Creative Minds

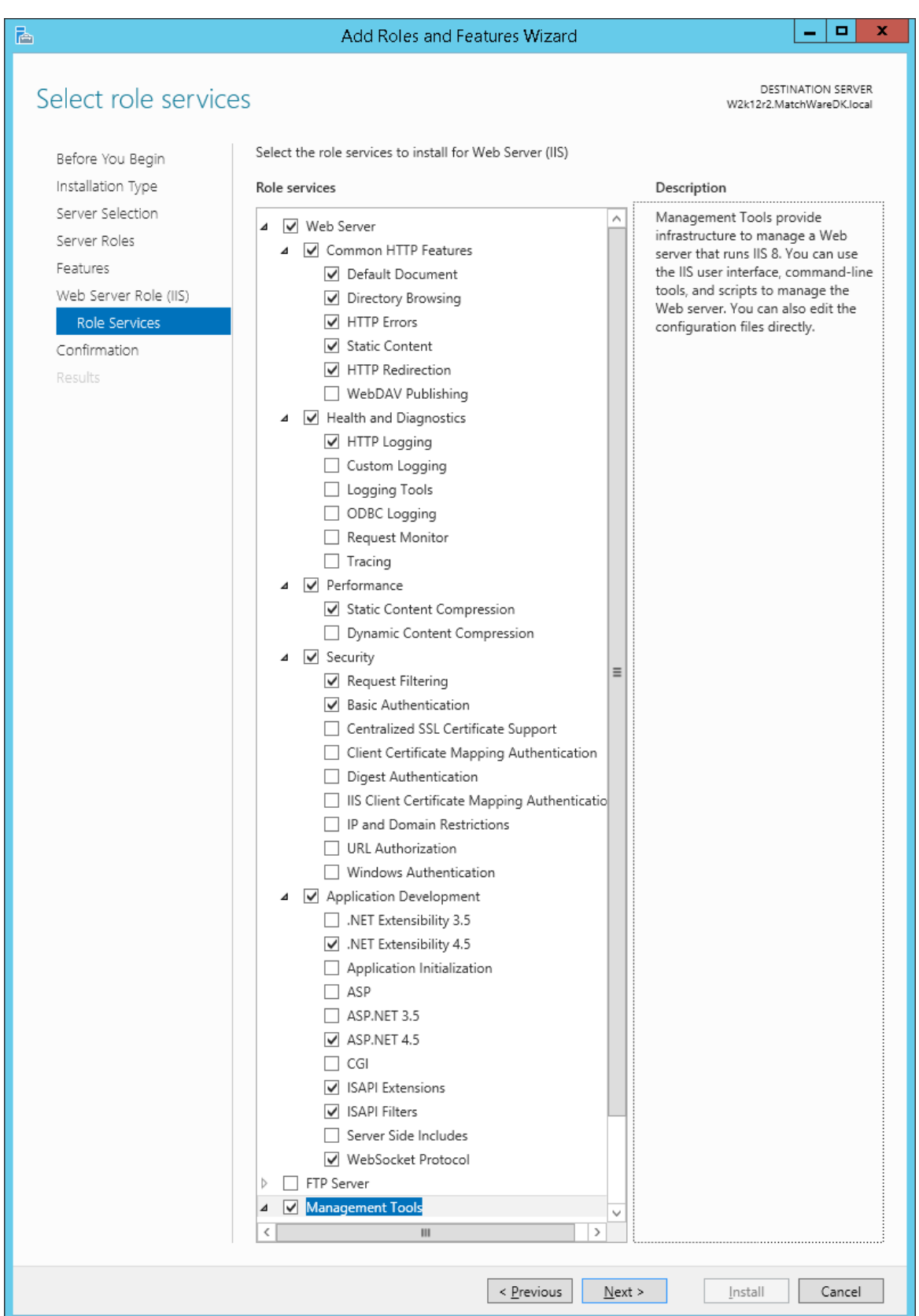

*Figure 6 – Make sure you select the features listed below and click "Next"*

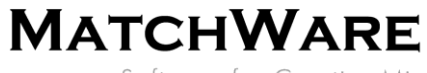

Enable the following Role services:

- **Http Redirection**
	- **Basic Authentication**
- **Application Development**
	- o **.NET Extensibility 4.5**
	- o **ASP.NET 4.5**
	- o **ISAPI Extensions**
	- o **ISAPI Filters**
	- o **WebSocket Protocol**

Note: When you enable a feature a dialog may popup and ask dependent features – always click **Add Feature**.

Once the Role services listed above are enabled, click **Next >** and then **Install**.

Once the installation of IIS is complete, open the IIS Manager on the "Feature Delegation" page.

| e,<br>Internet Information Services (IIS) Manager                                     |                                                                                                    |                          |                                                                                                    |  |  |  |  |  |
|---------------------------------------------------------------------------------------|----------------------------------------------------------------------------------------------------|--------------------------|----------------------------------------------------------------------------------------------------|--|--|--|--|--|
| $\begin{array}{ccc} \bullet & \bullet & \text{W2K12R2} \end{array}$<br>$(\Leftarrow)$ |                                                                                                    |                          | $\bullet \  \  \, \textcolor{red}{\otimes} \  \  \, \textcolor{red}{\bullet} \  \  \, \textcolor{red}{\bullet} \  \  \, \textcolor{red}{\bullet} \  \  \, \textcolor{red}{\bullet} \  \  \, \textcolor{red}{\bullet} \  \  \, \textcolor{red}{\bullet} \  \  \, \textcolor{red}{\bullet} \  \  \, \textcolor{red}{\bullet} \  \  \, \textcolor{red}{\bullet} \  \  \, \textcolor{red}{\bullet} \  \  \, \textcolor{red}{\bullet} \  \  \, \textcolor{red}{\bullet} \  \  \, \textcolor{red}{\bullet} \  \  \, \$ |  |  |  |  |  |
| View<br><b>Eile</b><br>Help                                                           |                                                                                                    |                          |                                                                                                    |  |  |  |  |  |
| <b>Connections</b>                                                                    | <b>Actions</b>                                                                                          |                          |                                                                                                    |  |  |  |  |  |
| <b>Q</b> FIA 6                                                                        | 81<br>Feature Delegation                                                                                |                          |                                                                                                    |  |  |  |  |  |
| Start Page<br>4 G W2K12R2 (W2K12R2\Adminis                                            | Use this feature to configure the default delegation state for features at lower levels in IIS Manager. | Read/Write<br>Read Only  |                                                                                                    |  |  |  |  |  |
| <b>Application Pools</b><br>$\triangleright$ - $\bullet$ Sites                        | Group by: No Grouping<br>٠<br>▴                                                                         | Not Delegated            |                                                                                                    |  |  |  |  |  |
|                                                                                       | Name                                                                                                    | Delegation               | <b>Reset to Inherited</b>                                                                                                    |  |  |  |  |  |
|                                                                                       | .NET Authorization Rules                                                                                | Read/Write               | <b>Reset All Delegation</b>                                                                                                    |  |  |  |  |  |
|                                                                                       | .NET Compilation                                                                                        | Read/Write               | Custom Site Delegation                                                                                                    |  |  |  |  |  |
|                                                                                       | .NET Error Pages                                                                                        | Read/Write               |                                                                                                    |  |  |  |  |  |
|                                                                                       | .NET Globalization                                                                                      | Read/Write               | <b>O</b> Help                                                                                                    |  |  |  |  |  |
|                                                                                       | .NET Profile                                                                                            | Read/Write               |                                                                                                    |  |  |  |  |  |
|                                                                                       | .NET Roles                                                                                              | Configuration Read/Write |                                                                                                    |  |  |  |  |  |
|                                                                                       | .NET Trust Levels                                                                                       | Read/Write               |                                                                                                    |  |  |  |  |  |
|                                                                                       | .NET Users                                                                                              | Configuration Read/Write |                                                                                                    |  |  |  |  |  |
|                                                                                       | <b>Application Settings</b>                                                                             | Read/Write               |                                                                                                    |  |  |  |  |  |
|                                                                                       | ASP.NET Impersonation                                                                                   | Read/Write               |                                                                                                    |  |  |  |  |  |
|                                                                                       | Authentication - Anonymous                                                                              | Read Only                |                                                                                                    |  |  |  |  |  |
|                                                                                       | Authentication - Basic                                                                                  | Read Only                |                                                                                                    |  |  |  |  |  |
|                                                                                       | Authentication - Forms                                                                                  | Read/Write               |                                                                                                    |  |  |  |  |  |
|                                                                                       | Compression                                                                                             | Read/Write               |                                                                                                    |  |  |  |  |  |
|                                                                                       | Connection Strings                                                                                      | Read/Write               |                                                                                                    |  |  |  |  |  |
|                                                                                       | Default Document                                                                                        | Read/Write               |                                                                                                    |  |  |  |  |  |
|                                                                                       | Directory Browsing                                                                                      | Read/Write               |                                                                                                    |  |  |  |  |  |
|                                                                                       | <b>Error Pages</b>                                                                                      | Read/Write               |                                                                                                    |  |  |  |  |  |
|                                                                                       | <b>Feature Delegation</b>                                                                               | Read/Write               |                                                                                                    |  |  |  |  |  |
|                                                                                       | Handler Mappings                                                                                        | Read/Write               |                                                                                                    |  |  |  |  |  |
|                                                                                       | <b>HTTP Redirect</b>                                                                                    | Read/Write               |                                                                                                    |  |  |  |  |  |
|                                                                                       | HTTP Response Headers                                                                                   | Read/Write               |                                                                                                    |  |  |  |  |  |
|                                                                                       | <b>ISAPI Filters</b>                                                                                    | Read Only                |                                                                                                    |  |  |  |  |  |
|                                                                                       | Logging                                                                                                 | Not Delegated            |                                                                                                    |  |  |  |  |  |
|                                                                                       | Machine Key                                                                                             | Read/Write               |                                                                                                    |  |  |  |  |  |
|                                                                                       | MIME Types                                                                                              | Read/Write               |                                                                                                    |  |  |  |  |  |
|                                                                                       | Modules                                                                                                 | Read/Write               |                                                                                                    |  |  |  |  |  |
|                                                                                       | Output Caching                                                                                          | Read/Write               |                                                                                                    |  |  |  |  |  |
|                                                                                       | Pages and Controls                                                                                      | Read/Write               |                                                                                                    |  |  |  |  |  |
|                                                                                       | <b>Request Filtering</b>                                                                                | Read/Write               |                                                                                                    |  |  |  |  |  |
|                                                                                       |                                                                                                    | Read/Write               |                                                                                                    |  |  |  |  |  |
|                                                                                       | Session State<br>SMTP E-mail                                                                            | Read/Write               |                                                                                                    |  |  |  |  |  |
|                                                                                       |                                                                                                    |                          |                                                                                                    |  |  |  |  |  |
|                                                                                       | SSL Settings                                                                                            | Read Only                |                                                                                                    |  |  |  |  |  |
|                                                                                       |                                                                                                    |                          |                                                                                                    |  |  |  |  |  |
|                                                                                       |                                                                                                    |                          |                                                                                                    |  |  |  |  |  |
| $\langle$<br>Ш<br>$\,$                                                                | <b>Features View Content View</b>                                                                       |                          |                                                                                                    |  |  |  |  |  |
| Configuration: 'localhost' root web.config                                            |                                                                                                    |                          | : ا                                                                                                    |  |  |  |  |  |

*Figure 7 – Make sure the "Modules" and "Handler Mappings" features are set to Read/Write*

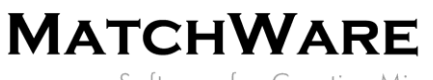

## <span id="page-9-0"></span>**Installing the Web Platform Installer**

Download the required Web Platform Installer from the following Microsoft web site and install it:

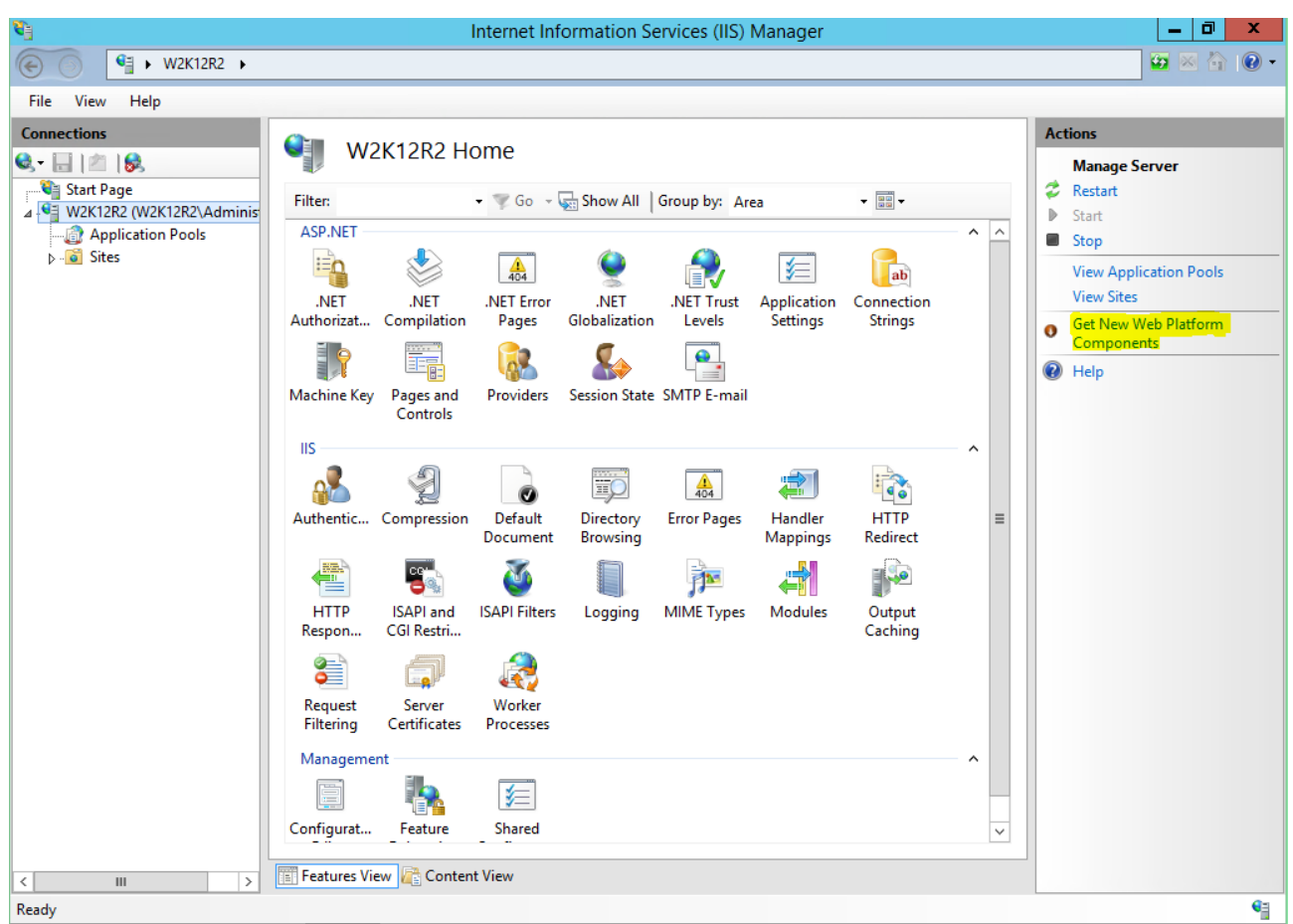

<http://www.microsoft.com/web/downloads/platform.aspx>

*Figure 8 – Once installed, the Web Platform Installer appears in the IIS Manager*

## <span id="page-9-1"></span>**Installing the Web Deployment Tool**

The Web Deployment Tool can be installed directly from the Web Platform Installer or you can download the installation manually from the following Microsoft web site:

## <http://www.iis.net/download/webdeploy>

#### <span id="page-9-2"></span>**Using the Web Platform installer**

In the Web Platform Installer, type "Web Deployment" in the search field. Locate the Web Deployment Tool in the list and click **Add** and then **Install**.

Software for Creative Minds

| $\mathbf{o}$                           | Web Platform Installer 5.0                          |                           | $\mathbf x$<br>o    |
|----------------------------------------|-----------------------------------------------------|---------------------------|---------------------|
|                                        | Search results for Web Deployment                   |                           | α                   |
|                                        | Name                                                | Released                  | Install<br>$\wedge$ |
| G                                      | Web Deployment Tool 2.1                             | 11-04-2011                | Add                 |
| <b>¤</b>                               | Microsoft Azure SDK for .NET (VS 2013) - 2.7.1      | 26-08-2015                | Add                 |
| $\left( \frac{1}{2} \right)$           | Web Deploy 3.5 without bundled SQL support (latest) | 11-06-2013                | Add                 |
| M                                      | Microsoft Azure SDK for .NET (VS 2013) - 2.6        | 29-04-2015                | Add<br>$\equiv$     |
| <b>La Service Co</b><br>obutcloss / De | ASP.NET and Web Tools 2012.2                        | 29-04-2013                | Add                 |
| М                                      | Microsoft Azure SDK for .NET (VS 2012) - 2.6        | 29-04-2015                | Add                 |
| $\epsilon_{\rm d}$                     | Web Deploy 3.6                                      | 08-07-2015                | Add                 |
| $\infty$                               | Windows Azure SDK for .NET (VS 2010 SP1) - 2.1      | 31-07-2013                | Add                 |
| $\left( \frac{1}{2} \right)$           | Web Deploy 3.5 for Hosting Servers                  | 11-06-2013                | Add                 |
| $\left( \frac{1}{2} \right)$           | Web Deploy 3.6 without bundled SQL support (latest) | 08-07-2015                | Add                 |
| March <sup>30</sup>                    | MonoX                                               | 17-07-2015                | Add<br>$\checkmark$ |
| 0                                      | Items to be installed                               | <b>Options</b><br>Install | Exit                |

*Figure 9 – Installing the Web Deployment Tool from the Web Platform Installer*

Note: If you have been installing from the IIS Manager, you need to restart the IIS Manager after installing the Web Deployment Tool. (Web Deployment Tool actions will not appear in the IIS Manager until it has been restarted.)

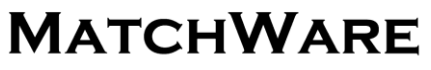

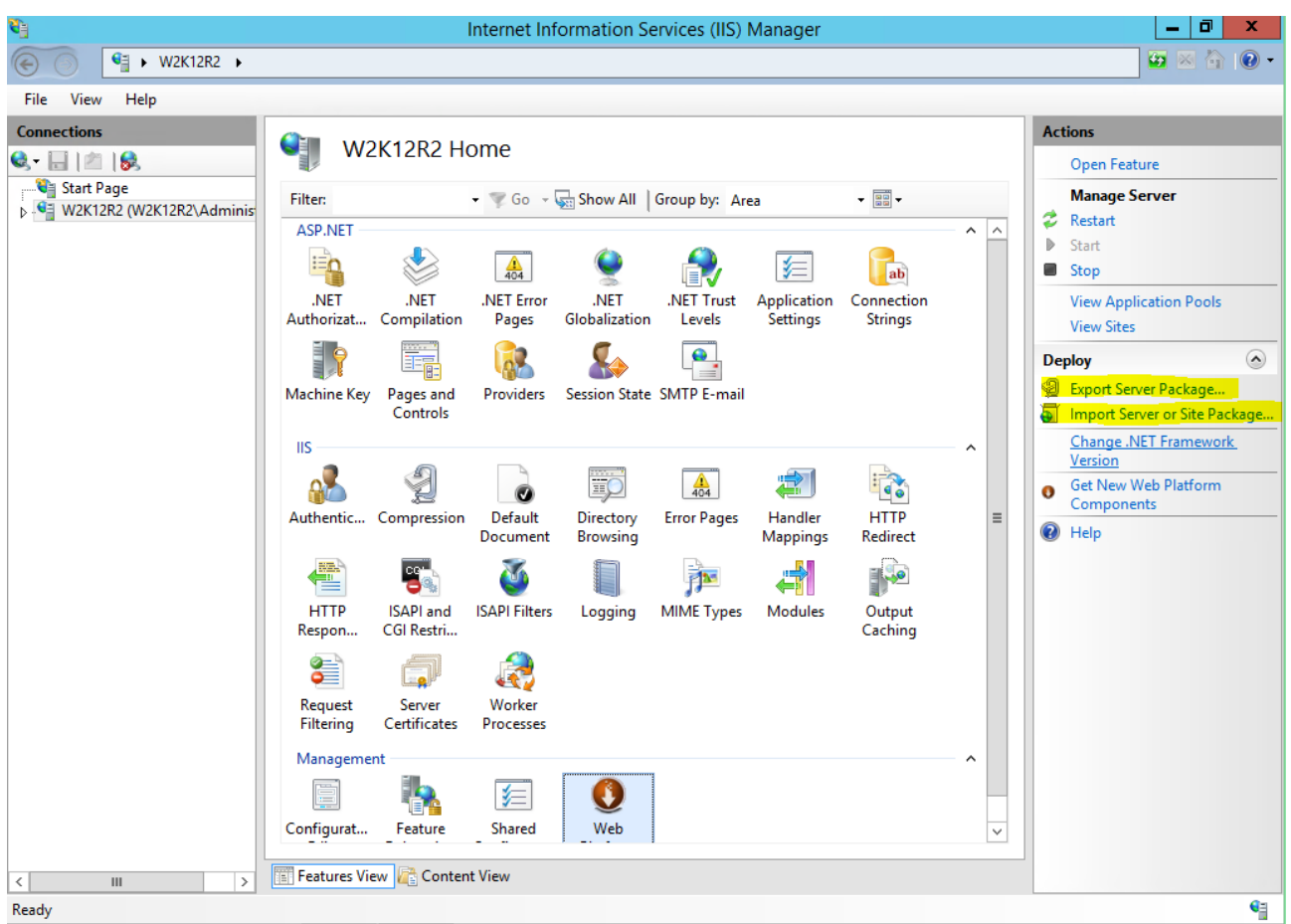

*Figure 10 – When the Web Deployment tool is installed you will see the tool in the right hand side of the IIS Manager*

## <span id="page-11-0"></span>**SQL Server setup**

Shared Workspace can either use a pre-installed Microsoft SQL Server or it is possible to use the free Microsoft SQL Server Express. MatchWare recommend using a full blown Microsoft SQL Server as there are limitations to the free version. MatchWare does not give any guidelines on how to install a full blown Microsoft SQL Server as there are many different versions and many different ways to install.

#### <span id="page-11-1"></span>**Installing the free Microsoft SQL Server Express**

Microsoft SQL Server Express can be installed from the Web Platform Installer.

Software for Creative Minds

|                | Web Platform Installer 5.0                                                         |            | $\Box$  |
|----------------|------------------------------------------------------------------------------------|------------|---------|
|                | Search results for sql server                                                      |            | α       |
|                | Name                                                                               | Released   | Install |
| <b>CONTROL</b> | Microsoft® SQL Server® Compact 4.0                                                 | 15-10-2010 | Add     |
| $\infty$       | Visual Studio LightSwitch 2011 Server Runtime without Local SQL                    | 09-08-2011 | Add     |
| м              | LightSwitch in Visual Studio 2013 - Server Configuration without local SQL Express | 18-06-2013 | Add     |
| M              | LightSwitch in Visual Studio 2012 - Server Configuration without local SQL Express | 01-02-2013 | Add     |
| <b>AND</b>     | Microsoft Drivers 3.2 for PHP v5.6 for SQL Server in IIS Express                   | 11-03-2015 | Add     |
| <b>AND</b>     | SQL Server Migration Assistant for MySQL                                           | 11-07-2011 | Add     |
| <b>AND</b>     | Microsoft Drivers 3.2 for PHP v5.6 for SQL Server in IIS                           | 11-03-2015 | Add     |
| 趣              | SQL Server Express 2008 R2 Service Pack 2                                          | 04-02-2013 | Add     |
| <b>CONTROL</b> | Microsoft® SQL Server® Compact 4.0 SP1 Scripting Tools                             | 01-10-2012 | Add     |
| œ              | Visual Studio LightSwitch 2011 Server Runtime and Local SQL                        | 09-08-2011 | Add     |
| <b>ARD</b>     | Microsoft Visual Studio 2010 SP1 Tools for SQL Server Compact 4.0                  | 07-03-2011 | Add     |
|                | Items to be installed<br>Options                                                   | Install    | Exit    |

*Figure 11 – Use the Web Platform Installer to install the SQL Server Express*

When installing the SQL Server you need to enter a "sa" password. Make sure you choose something you can remember. This is the password for the "Super Administrator" of the database.

Software for Creative Minds

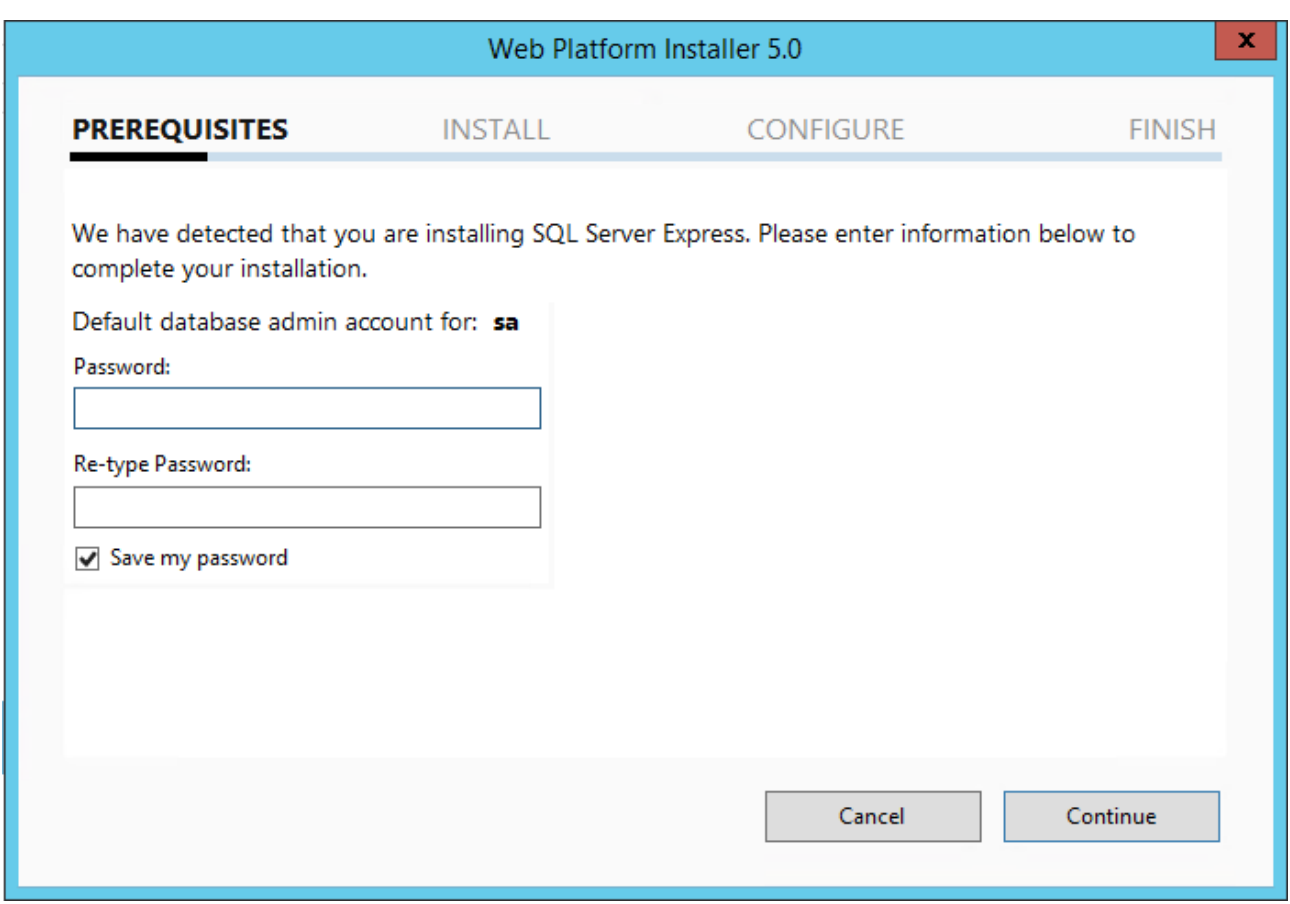

*Figure 12 – Enter a password for the Super Administrator of the Database and hit "Continue".*

After installing, you may want to enable the SQL Server browser. This makes it easier to browse the SQL server for instances and databases.

#### [http://msdn.microsoft.com/en-us/library/ms165734\(v=sql.90\).aspx](http://msdn.microsoft.com/en-us/library/ms165734(v=sql.90).aspx)

#### <span id="page-13-3"></span>Enabling TCP/IP for the SQL server

Start SQL Server Configuration Manager, expand **SQL Server Network Configuration**, select **Protocols for SQLEXPRESS**, and enable **TCP/IP** to the right. Select **SQL Server Service**, and restart the server to the right.

#### <span id="page-13-0"></span>**Windows Update**

Before going further it may be a good idea to start Windows Update, and install all important updates. You need to "Check for updates" – to find any new updates. This will make sure you have all the security updates for the features you have just installed.

### <span id="page-13-1"></span>**Setting up the Shared Workspace database**

Before you can install Shared Workspace, you need to create the Shared Workspace database in your database server and create the users who should have access.

#### <span id="page-13-2"></span>**Changing the password in CreateDB.sql**

The CreateDB.sql script will setup the Shared Workspace database up in the SQL server. The script includes a default password which should be changed before you execute the SQL script. Open the CreateDB.sql file in a text editor and locate the following line:

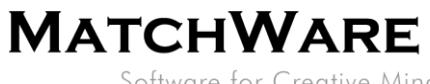

#### */\* Create the database user \*/*

*CREATE LOGIN [WebUser] WITH PASSWORD=N'P4ssw0rd', DEFAULT\_DATABASE=[* Sharedworkspace*]*

Replace the default password "P4ssw0rd"

### <span id="page-14-0"></span>**Setting up the database from the command line**

This is an example of how to create the Shared Workspace database in the free Microsoft SQL Server Express version so be aware that the server name needs to be changed if using a full blown Microsoft SQL Server.

You may use the CreateDB.sql script. Use your favorite DB management program or do it from a command line:

*Sqlcmd -Slocalhost\sqlexpress -i CreateDB.sql* Note: You must start the command line as an Administrator.

If the sqlcmd utility cannot connect to the database, make sure that Named Pipes and TCP/IP are enabled in the SQL Server Configuration Manager (see [Enabling TCP/IP for the SQL server\)](#page-13-3).

You should restart the database after you have run the script because the script enables SQL server authentication.

If you want to have a specific user for creating the database and another for accessing the database from the Shared Workspace application, you can do so. The application import feature described in the following section allows you to specify different connection strings for each user.

## <span id="page-14-1"></span>**Installing the Shared Workspace application in IIS**

The Shared Workspace application will be installed in IIS using a Web Deployment package. Start the IIS Manager.

## <span id="page-14-2"></span>**Shared Workspace application pool**

You should have a dedicated application pool for Shared Workspace. However, if you are only running Shared Workspace on the server, you can use the default pool (make sure it is set to use .NET 4.0).

Create a new pool by selecting **Application Pools** to the left and clicking **Add Application Pool…** under **Actions** to the right.

Basic pool settings should be like this:

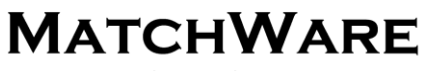

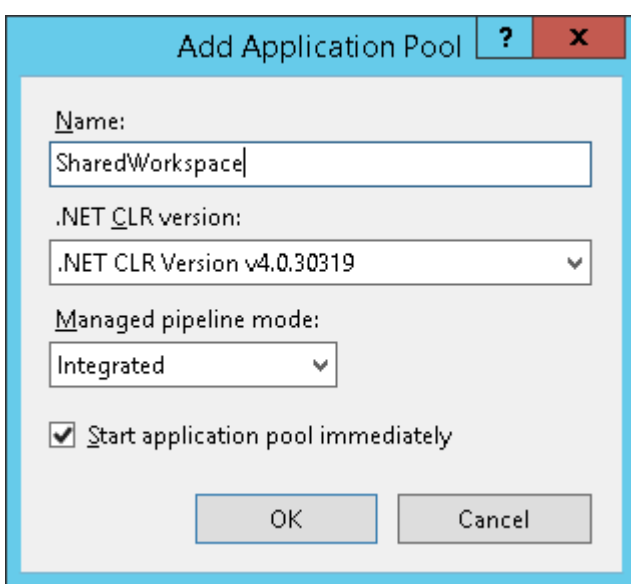

*Figure 13 – Create a new Application Pool for Shared Workspace and make sure to use .NET 4.0 as ".NET Framework version:"*

Set the web site to use the pool by selecting the web site and clicking **Basic Settings** under **Actions**.

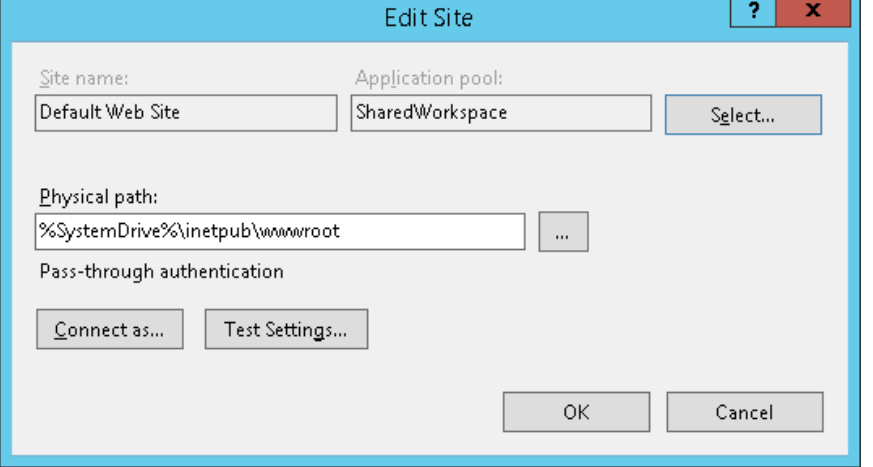

*Figure 14 – Make sure to select the right application pool in the site settings. Either edit existing "Default Web Site" or create a new web site. Here the "Default Web Site" is edited.*

## <span id="page-15-0"></span>**Importing the Shared Workspace application**

First you need to select the site you want to import the Shared Workspace Application into. You can select Default Web Site or create a new one.

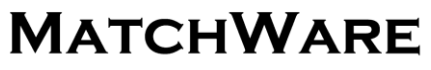

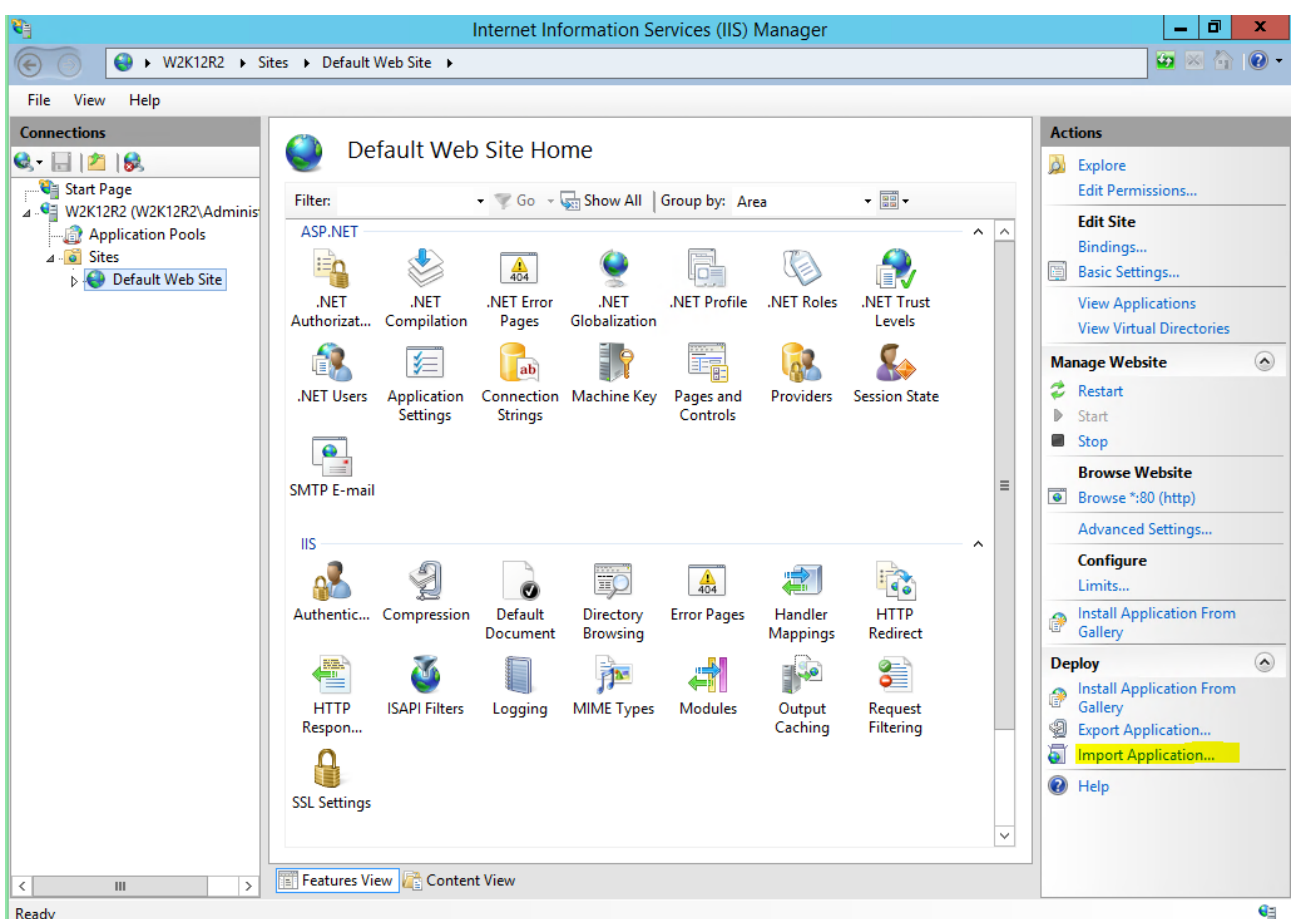

*Figure 15 – Click Import Application to the right (or click Deploy| Import application in the shortcut menu)*

Select the *SharedWorkspace\_XXXX.zip* file, and click **Next** (XXXX is the revision).

All changes will be shown in the dialog. Leave all changes selected unless you want to do the setup manually, and are confident about what you are doing.

*WARNING: If you have an existing Shared Workspace database with data you should deselect all the "SQL script" boxes. Otherwise it may corrupt your data.*

Software for Creative Minds

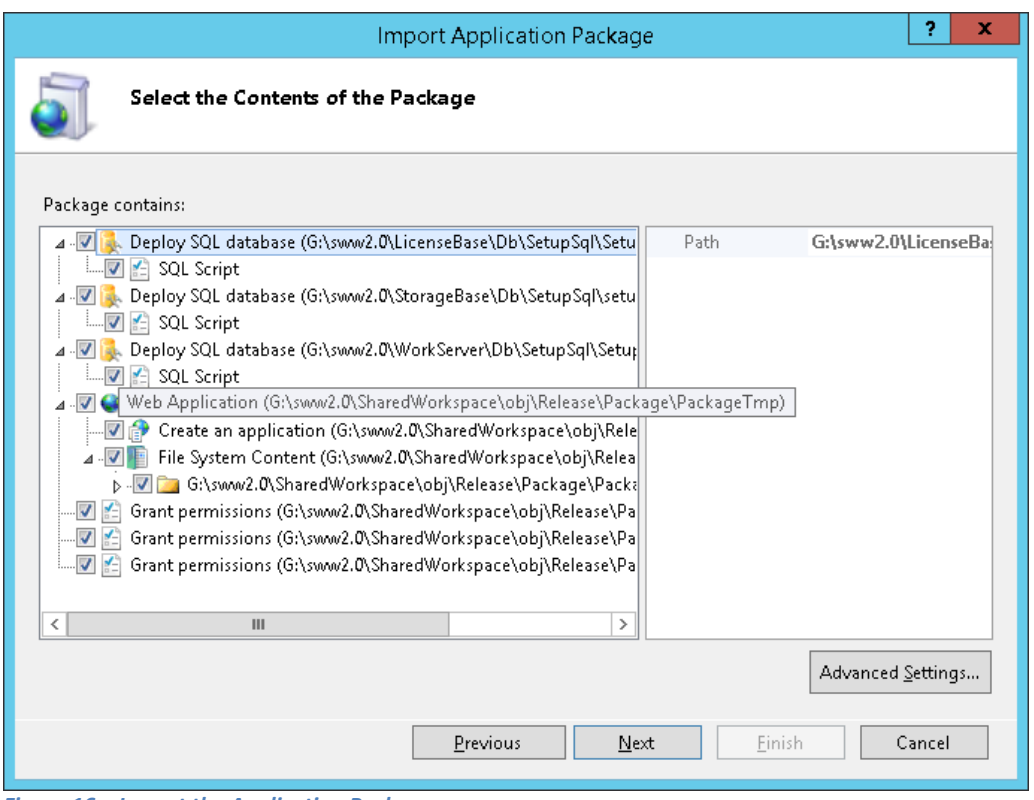

*Figure 16 – Import the Application Package*

Enter the application path or leave the default (the URL you want to use when accessing Shared Workspace), change the connection strings to match the user/password you have created to access your database, and click **Next**.

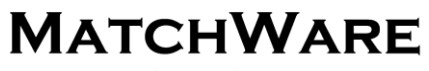

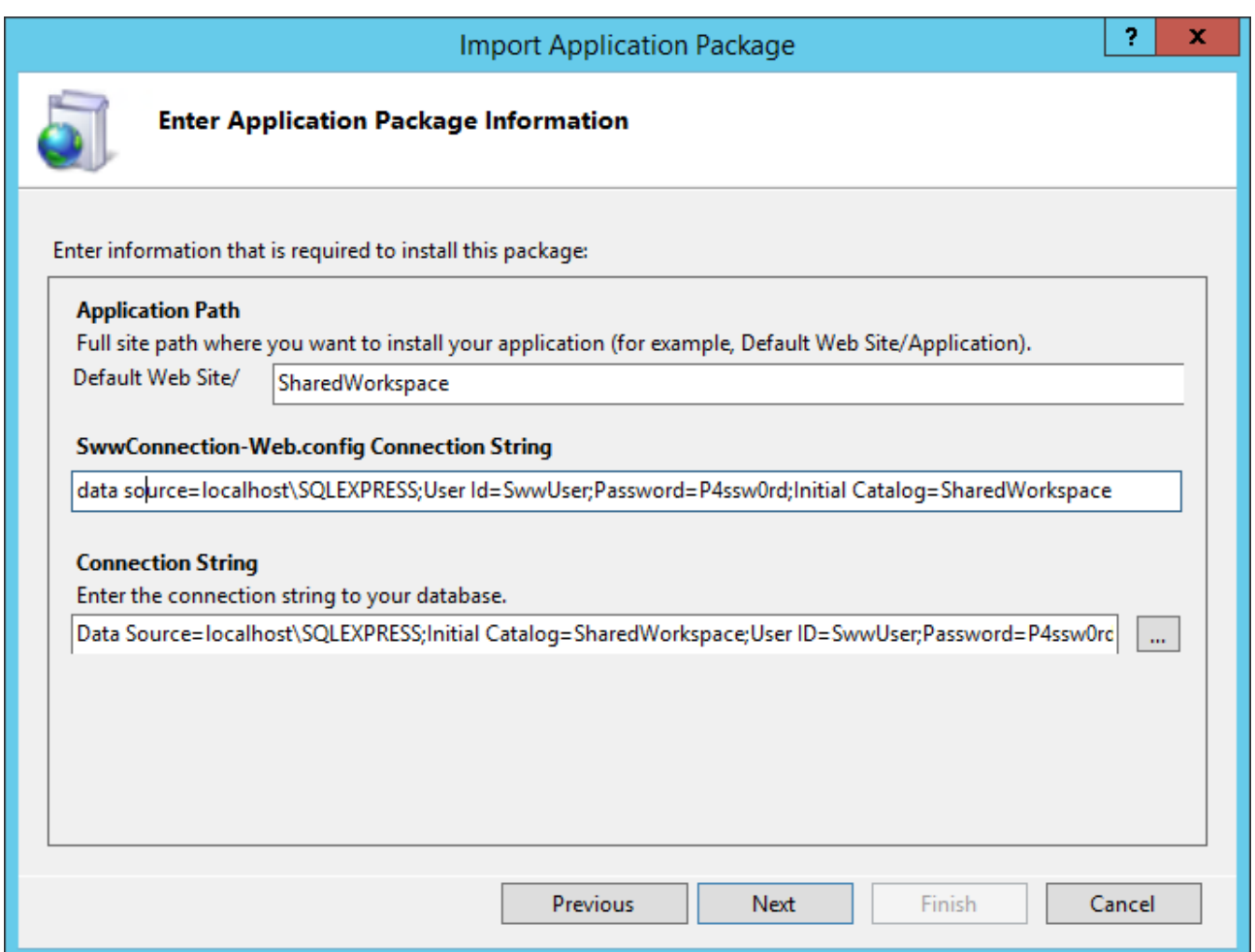

*Figure 17 – Make sure to enter the correct Application Path and change the password in the Connection String*

If the web site you are importing into does not have an application pool set up to use .NET 4.0, the installation will ask if you want to use the default .NET 4.0 application pool. (If you did set up the application pool in the previous step, the installation should not ask this.)

Click **Yes**.

![](_page_18_Picture_6.jpeg)

*Figure 18 – This warning dialog will only show if .NET 4.0 was not selected in the application pool. Hit Yes to accept .NET 4.0 in the application pool.*

If you want Shared Workspace to have its own application pool, you should create the application pool before you do the import and set it as the default for the web site. The reason is that the import will change the permissions on some folders to allow the application pool access, so if you do this later you will also have to change the permissions.

![](_page_19_Picture_0.jpeg)

The application pool will require read access to all files at the root location of Shared Workspace. It will also require read/write access to the data folder. See Data Directory below.

## <span id="page-19-0"></span>**Web.config / Application Settings**

The following is a list of some of the settings in the web.config file in the root of your Shared Workspace application. As a minimum, you must change **PublicUrl** to match your URL. If you are not using HTTPS, you must change **ForceSSL**. If you want to store binary files at a specific location, you must change **DataDirectory**.

Note: You can edit these settings directly in the web.config file or you can do it from within the IIS Manager (select the SharedWorkspace web application and double click **Application Settings** under ASP.NET).

![](_page_19_Picture_107.jpeg)

*Figure 19 – You can edit the Application Settings directly from the IIS Manager*

## <span id="page-19-1"></span>**PublicUrl**

Set this to the URL of your server. Example: <http://sharedworkspace.mydomain.com/>

This URL should be used to access your On-Premise Shared Workspace server.

Note: If you have multiple web sites on your server please remember to edit bindings to match the PublicUrl.

#### <span id="page-19-2"></span>**ForceSSL**

Set to **On** or **Off**; the default is **Off**. When set to **On**, all HTTP requests will be redirected to HTTPS. MatchWare recommends using HTTPS.

![](_page_20_Picture_0.jpeg)

#### <span id="page-20-0"></span>**DataDirectory**

The default installation will place your data files in the sub folder "App\_Data" in the folder where you have installed Shared Workspace. If you want to store your data files in another location please make sure to give the Application Pool write permission to the data folder.

The DataDirectory contain 3 folders:

- Storage: Folder which contain user data.
- Workstorage: When working with MindView documents this folder is used as temporary storage.
- ElmahLog: Folder to be used for logging information about errors

If your application pool has the name "SharedWorkspace" the name you use when assigning permission will be "IIS APPPool\SharedWorkspace".

## <span id="page-20-1"></span>**E-mail server setup**

Shared Workspace needs to be able to send e-mails to users. You need to configure IIS to do this. You can do this in two different ways.

#### <span id="page-20-2"></span>**Using your existing SMTP server**

If you already have an SMTP server available, you should use this to send e-mails from Shared Workspace. In the IIS Manager, select your Shared Workspace site and double-click the **SMTP E-Mail** icon:

![](_page_20_Picture_92.jpeg)

*Figure 20 – Enter the name of your SMTP server, and click Apply*

![](_page_21_Picture_0.jpeg)

## <span id="page-21-0"></span>**Installing an SMTP server on IIS**

Start the Server Manager, and click **Add Roles and Features**. Under "Features" select **SMTP server** and click **Next**. If the dialog **Add features that are required for SMTP server** is displayed, click **Add Features**. Click **Next** and **Install**.

Check to confirm that the SMTP Virtual server is running: Start the IIS 6.0 Manager (note that you must use the 6.0 version) to do this.

In the IIS Manager, select your Shared Workspace web site and double-click **SMTP E-mail**. Check the **Use localhost** checkbox, and click **Apply**.

If the server cannot send e-mails, it may be because the SMTP server has relay restrictions preventing it from sending. Open the SMTP Virtual Server properties dialog by right-clicking and selecting **Properties**.

![](_page_21_Picture_91.jpeg)

*Figure 21 – In IIS 6.0 Manager right click the "SMTP Virtual Server" and click "Properties"*

Then select the **Access** tab:

Software for Creative Minds

![](_page_22_Picture_30.jpeg)

*Figure 22*

### Click the **Relay** button:

![](_page_22_Picture_31.jpeg)

*Figure 23 – Add your localhost IP (127.0.0.1) to the list and click "OK"*

![](_page_23_Picture_0.jpeg)

Add your local host 127.0.0.1 to the list of computers that have been granted access. You may also need to add the IP address of your server.

To make sure that the SMTP service is running at all times, configure the service to start up automatically from the Services manager.

![](_page_23_Picture_50.jpeg)

*Figure 24 – Make sure that the "Simple Mail Transfer Protocol (SMTP)" Startup Type is set to "Automatic"*

#### <span id="page-23-0"></span>**Verifying the installation and first login**

Launch a web browser, and enter the URL for your Shared Workspace application. Log in using the following credentials:

Email[: admin@sharedworkspace.com](mailto:admin@sharedworkspace.com) Password: admin123

Software for Creative Minds

![](_page_24_Picture_68.jpeg)

*Figure 25 – Enter your license key and click "Update"*

- Copy and paste your License key into the **License Key** field and click **Update**.
- Click **Login** to login again.
- Accept the **Terms of Service**.
- Change the admin password.

You are now ready to use the On Premise Shared Workspace. Go to "User admin" to create or import users. You can also manage users by using Active Directory (see [Managing users using Active Directory\)](#page-25-2).

Software for Creative Minds

| http://localhost/SharedWorkspace/admin                                |                        | $D - C$               | Admin - Matchware   Share X |              |       |                                                                                                    | σ<br>$\mathbf{x}$<br>۰<br>← ★ ※ |
|-----------------------------------------------------------------------|------------------------|-----------------------|-----------------------------|--------------|-------|----------------------------------------------------------------------------------------------------|---------------------------------|
| <b>A</b> SharedWorkspace                                              | $\blacksquare$ Folders | $\oslash$ Tasks       | $\overline{O}$ Help         |              |       | 1                                                                                                    | English $\blacktriangledown$    |
| $\bullet$ <sub>+</sub> add group $\bullet$ <sub>x</sub> remove groups | Users:                 |                       |                             |              |       | $\mathbb{I}_+$ create user $\mathbb{I}_+$ edit user $\mathbb{I}_\mathbf{x}$ delete user $\mathbb{I}_+$ import users |                                 |
| <b>Actions</b>                                                        | Filter Contacts        |                       | Filter                      |              |       |                                                                                                    |                                 |
| <b>Users</b>                                                          | Email                  |                       | Password                    | Rights       | Name  | Last Login                                                                                                    | SWS Access v                    |
| <b>At</b> Groups                                                      | Е                      | admin@sharedworkspace |                             | Admin $\sim$ | Admin | September V                                                                                                    |                                 |
|                                                                       |                        |                       |                             |              |       |                                                                                                    |                                 |
|                                                                       |                        |                       |                             |              |       |                                                                                                    |                                 |
|                                                                       |                        |                       |                             |              |       |                                                                                                    |                                 |
|                                                                       |                        |                       |                             |              |       |                                                                                                    |                                 |
|                                                                       |                        |                       |                             |              |       |                                                                                                    |                                 |
|                                                                       |                        |                       |                             |              |       |                                                                                                    |                                 |
|                                                                       |                        |                       |                             |              |       |                                                                                                    |                                 |
|                                                                       |                        |                       |                             |              |       |                                                                                                    |                                 |
|                                                                       |                        |                       |                             |              |       |                                                                                                    |                                 |
|                                                                       |                        |                       |                             |              |       |                                                                                                    |                                 |
|                                                                       |                        |                       |                             |              |       |                                                                                                    |                                 |
|                                                                       |                        |                       |                             |              |       |                                                                                                    |                                 |

*Figure 26 – Start using the Shared Workspace by creating or importing users*

## <span id="page-25-2"></span>**Managing users using Active Directory**

Instead of manually adding, editing and deleting users, you may manage your users automatically by synchronizing Shared Workspace with your organization's Active Directory server. Using Active Directory to control who should have access to Shared Workspace means that you will only have to add, edit and delete users in one place (Active Directory) instead of having to manually replicate the same user roster changes across several separate systems. It also makes it easier to integrate Shared Workspace in the organization's security set-up.

## <span id="page-25-0"></span>**Basic requirements**

- Your Active Directory server must have a security group called **SharedWorkspace** and **SharedWorkspaceAdmin**. All users who should be able to access Shared Workspace must be members of the **SharedWorkspace** security group in Active Directory. Shared Workspace administrator should be a member of the **SharedWorkspaceAdmin** security group**.**
- Users must log onto Shared Workspace using their existing domain user name or email and passwords as specified in Active Directory.

## <span id="page-25-1"></span>**Setting up the connection to Active Directory from Shared Workspace**

- Click **My Account**.
- Click **Active Directory** in the left menu.

![](_page_26_Picture_0.jpeg)

![](_page_26_Picture_126.jpeg)

![](_page_26_Picture_127.jpeg)

*Figure 27*

- Enter your domain, user name and password for the Active Directory server.
- Optionally you can change the name of the **SharedWorkspace** and **SharedWorkspaceAdmin**  security groups.

Your user name should include the domain name (example: mydomain\aduser), and you must have permission to query the Active Directory server.

Click **Save**.

When you have set up the connection to Active Directory, manual user editing will be disabled in the Admin section of Shared Workspace.

## <span id="page-26-0"></span>**Synchronization**

Active Directory users are synchronized to Shared Workspace every night; however, you may update Shared Workspace manually by clicking **Update Now**.

The synchronization is one-way. Active Directory is never updated from Shared Workspace.

The following Active Directory properties for each user profile are automatically synchronized to the user profile fields with the same name in Shared Workspace:

- **E-mail**
- **Display Name** ۰

All user accounts are identified by their e-mail addresses. Changing the e-mail address of a user will therefore effectively create a new user in Shared Workspace.

If a user is added to Active Directory but has not yet been synchronized to the Shared Workspace, the user will be synchronized if the user logs in to Shared Workspace.

## <span id="page-26-1"></span>**Deleting or disabling users when using Active Directory**

If you delete a user in Active Directory or deny the user access to Shared Workspace (by removing the user from the Active Directory security group **SharedWorkspace**), the user is not immediately deleted but is set

![](_page_27_Picture_0.jpeg)

as disabled in Shared Workspace. To delete the user from Shared Workspace, confirm the deletion on the Active Directory page in the Admin section. You will see a list of users to be deleted before you confirm by clicking the **Delete User** button.

![](_page_27_Picture_2.jpeg)

*Deleting users cannot be undone.*

## <span id="page-27-0"></span>**Removing the connection to Active Directory**

If you no longer want to control your Shared Workspace users from Active Directory, remove the connection as follows:

- Click **My Account**.
- Click **Active Directory** in the left menu.
- Delete the contents of the domain, user name and password fields for the Active Directory server.
- Click **Save**.

When you remove the connection to Active Directory, manual user editing will be re-enabled in the Admin section.

## <span id="page-27-1"></span>**Migration from old the Shared Workspace**

Migration of files from the old Shared Workspace to the new shared Workspace must be done by each user individually. You can find the migration feature under "My Settings".

In Web.config or Application Settings in IIS Manager the "MigrationUrl" specify the URL to be used for migration. Default is "https://workspace.matchware.com/" – this is the MatchWare Shared Workspace. If you are migrating from a local installation you should change this to the URL of your old Shared Workspace.

## <span id="page-27-2"></span>**Setup Backup plan**

It is very important that a backup plan is initiated. The following should be included in the backup plan:

- SQL Database SharedWorkspace
- DataDirectory see [DataDirectory](#page-20-0)

There are many backup systems available which can be scheduled to back up so please use your favorite backup system and backup both the SQL Database and the DataDirectory on regular basis.

## <span id="page-27-3"></span>**Troubleshooting**

#### <span id="page-27-4"></span>**Reinstalling/repairing .NET Framework 4**

Sometimes the .NET 4 Framework setup requires reinstall/repair after you have completed this guide to work correctly. (This usually happens on Windows server 2008 if you have installed the .NET Framework before you enable the web role.)